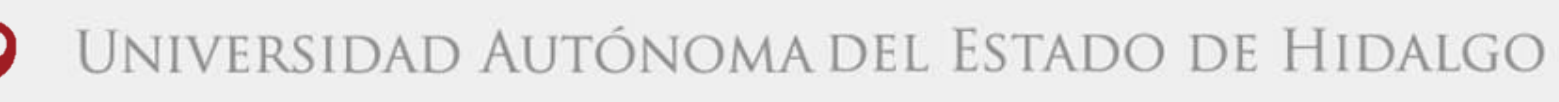

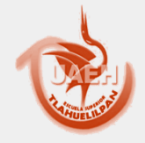

Área Académica de Ingenierías

**Tema: MODELO OSI**

**Profesor: M. EN T. I. Mónica García Munguía**

**Periodo: Enero – Junio 2015**

Periodo: Enero – Junio 2015<br>Programa Académico Lic. En Sistemas<br>Computacionales<br>**Examples**<br> $\frac{1}{2}$ <br> $\frac{1}{2}$ <br> $\frac{1}{2}$ <br> $\frac{1}{2}$ <br> $\frac{1}{2}$ <br> $\frac{1}{2}$ <br> $\frac{1}{2}$ <br> $\frac{1}{2}$ <br> $\frac{1}{2}$ <br> $\frac{1}{2}$ <br> $\frac{1}{2}$ <br> $\frac{1}{2}$ <br> $\frac{1}{2}$ <br>**Computacionales**

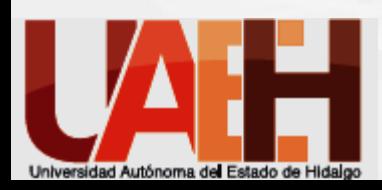

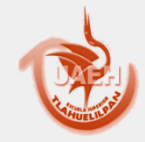

Escuela Superior de Tlahuelilpan

Área Académica de Ingenierías

**Tema: Modelo OSI**

**Abstract** One of the first theoretical issues that tend to be at the beginning of the courses of networks is the model with which have been structured in a data network transmissions, and describing the various layers that make up the network and the function they perform this model is known as the OSI model

**Keywords: OSI, Network, Capas**

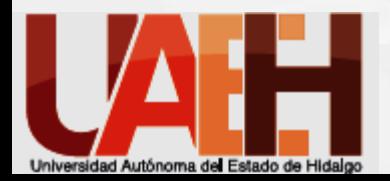

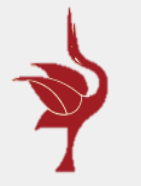

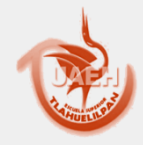

### Escuela Superior de Tlahuelilpan

#### Área Académica de Ingenierías

#### **Nivel de Aplicación** Servicios de red a aplicaciones

#### **Nivel de Presentación**

Representación de los datos

Nivel de Sesión Comunicación entre dispositivos de la red

**Nivel de Transporte** Conexión extremo-a-extremo y fiabilidad de los datos

**Nivel de Red** Determinación de ruta e IP (Direccionamiento lógico)

#### **Nivel de Enlace de Datos** Direccionamiento físico (MAC y LLC)

**Nivel Físico** Señal y transmisión binaria

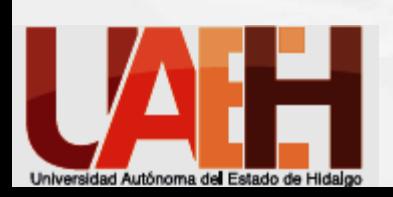

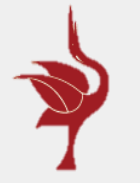

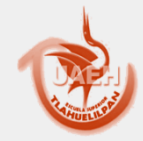

Área Académica de Ingenierías

existen herramientas que permiten examinar a detalle lo que ocurre dentro de una red, de modo que se puede ver no solo los datos que se deseaban emitir, si no también los datos y parámetros usados y generados por cada etapa de la transmisión, es al examinar estos que las razones de la estructura del modelo OSI quedan claras. Una de estas herramientas es el analizador de paquetes de red.

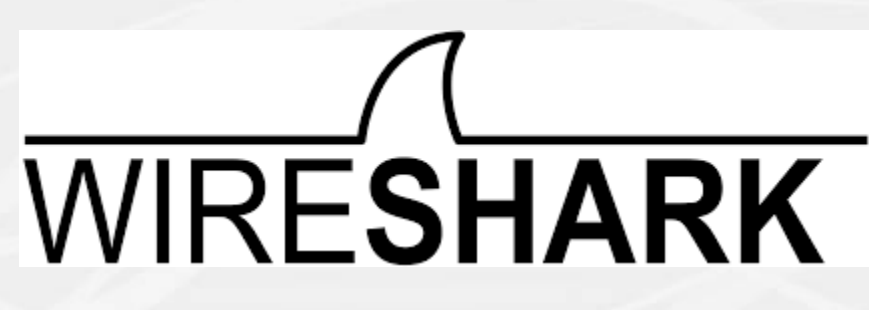

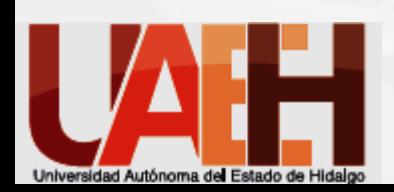

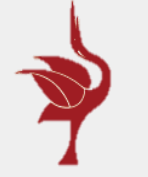

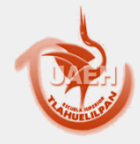

Escuela Superior de Tlahuelilpan

Área Académica de Ingenierías

Una muestra de esto puede verse en la figura, en la cual se capturo un paquete de una transferencia HTTP y las diferentes secciones mostradas en Wireshark se conectaron con su capa correspondiente del modelo OSI.

Wireshark si muestra algo que podría corresponderse con la capa física, esto no es del todo correcto, puesto que la capa física no se indica por las tramas emitidas, si no por frecuencias y voltajes eléctricos y es mas fácil de visualizar con un osciloscopio

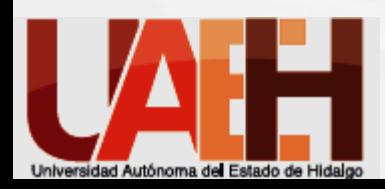

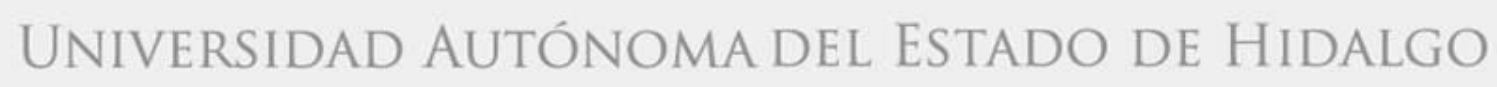

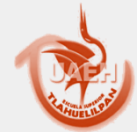

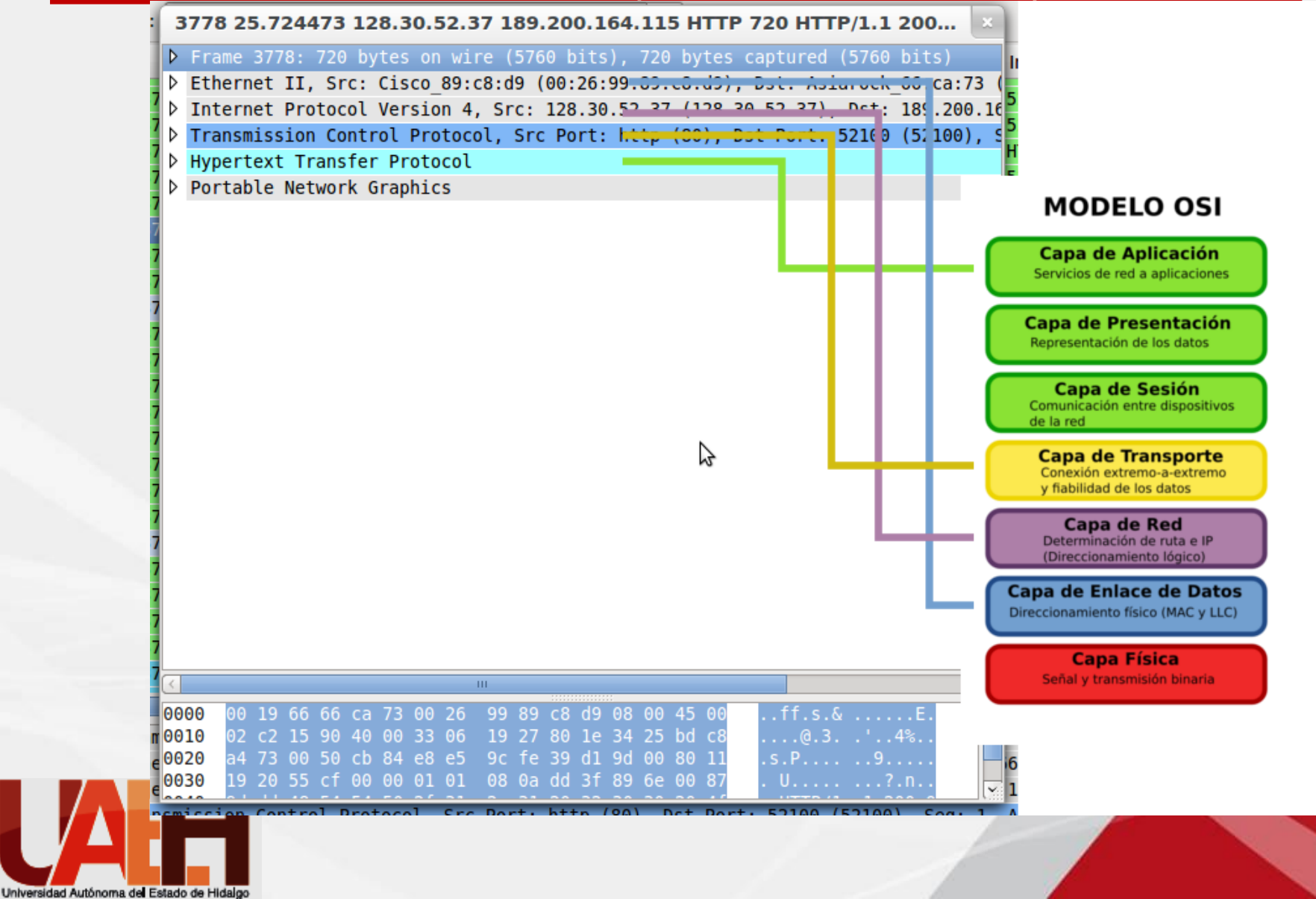

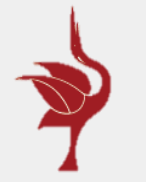

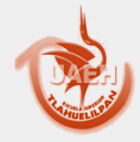

Área Académica de Ingenierías

#### **Ethernet - Capa de enlace de datos**: La

función de Ethernet es proporcionar los mecanismos para el direccionamiento \*físico\* manejando a nivel tarjeta de red a donde deben de enviarse los paquetes. **Internet Protocol - Capa de red**: Maneja como se direcionan los paquetes a nivel software, permitiendo cambiar el hardware sin modificar el sistema en si. **Transfer Control Protocol - Capa de Transporte**: Permite las transferencias

orientadas a conexión y la fiabilidad del sistema.

**Capa de aplicación - HTTP**: En esta capa están los protocolos que ya cumplen una función y envían datos que son usados o solicitados por aplicaciones.

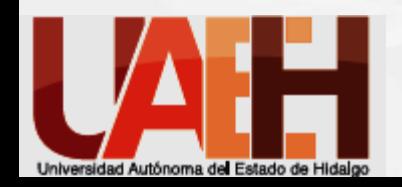

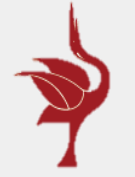

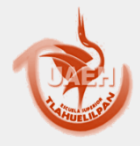

Escuela Superior de Tlahuelilpan

Área Académica de Ingenierías

### **ANÁLISIS DE RED CON WIRESHARK**

MATERIAL:

2 computadoras con Wireshark, Apache y Navegador de Internet instalados.

1 cable UTP para Ethernet cruzado.

### DESARROLLO:

1. conectamos las dos computadoras entre sí con el cable UTP para Ethernet cruzado como se muestra en la siguiente figura:

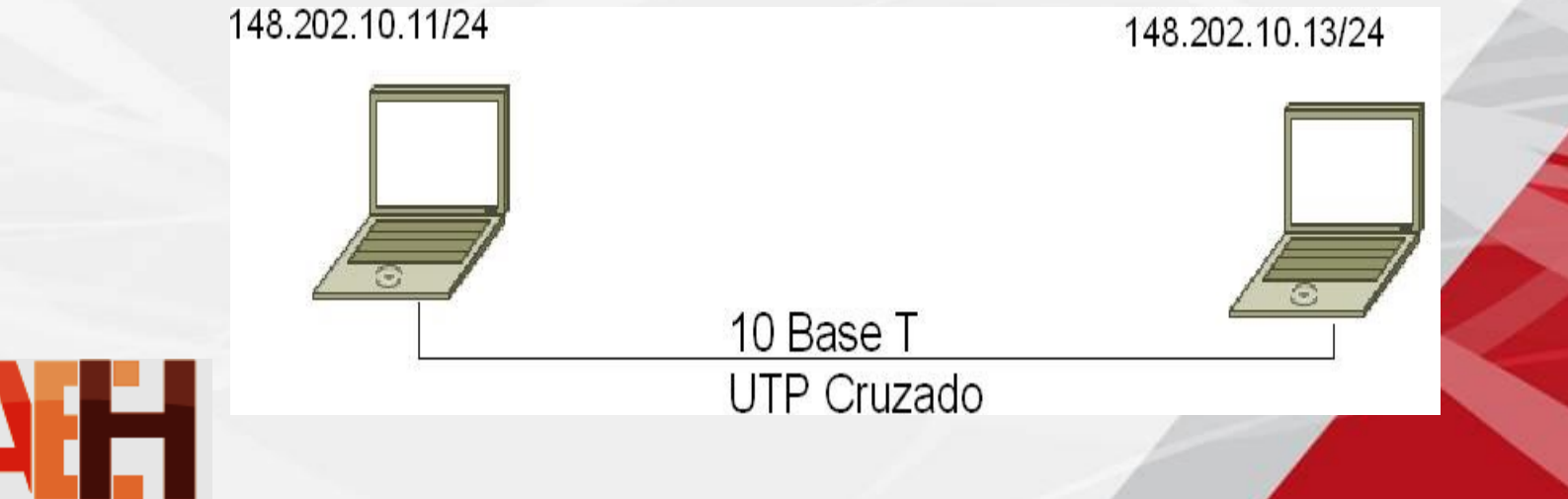

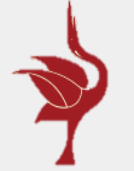

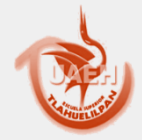

### Escuela Superior de Tlahuelilpan

#### Área Académica de Ingenierías

2. Luego configuramos nuestra IP de la computadora, "Dirección IP" escribimos en una de las computadora 148.202.10.11 y en la otra computadora en el mismo campo escribimos 148.202.10.13 y en el campo donde dice "Máscara de subred" escribimos en ambas computadoras 255.255.255.0, todos los demás campos dejarlos en blanco, aceptar y cerrar las Conexiones de red.

3. Desactivar en ambas computadoras todo software p2p o cualquiera que acceda a Internet de forma automática (ejemplos: MSN. Ares, limewire, skype, etc...).

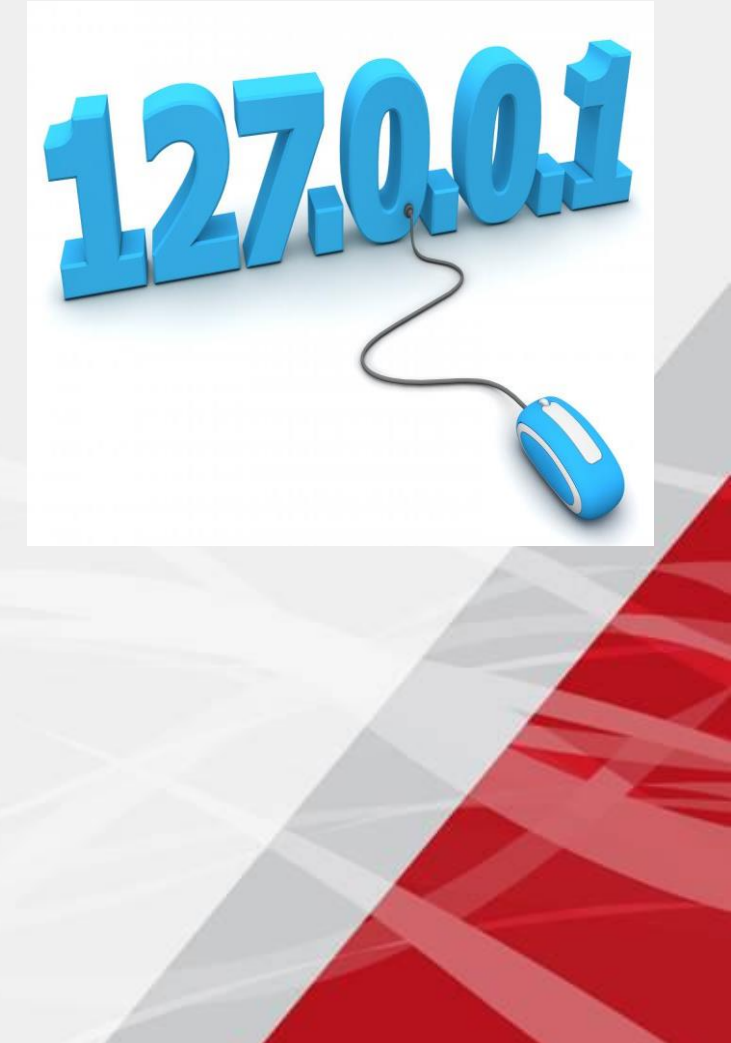

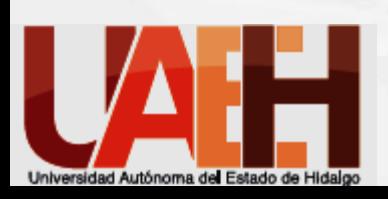

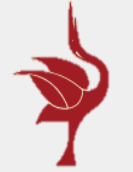

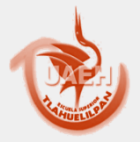

por

#### Área Académica de Ingenierías

Desactivar todos los firewall que estén corriendo en los equipos, incluyendo los que se encuentran en los programas antivirus como parte de su funcionalidad.

5. Desactivar otras conexiones de red inalámbricas como WiFi, 3G, etc...

6. Realizar pings de una computadora a otra para verificar que el tráfico de los paquetes es exitoso

Abrimos Wireshark y elegimos interfaz Ethernet cableada. Posteriormente iniciamos la captura de la sesión http.

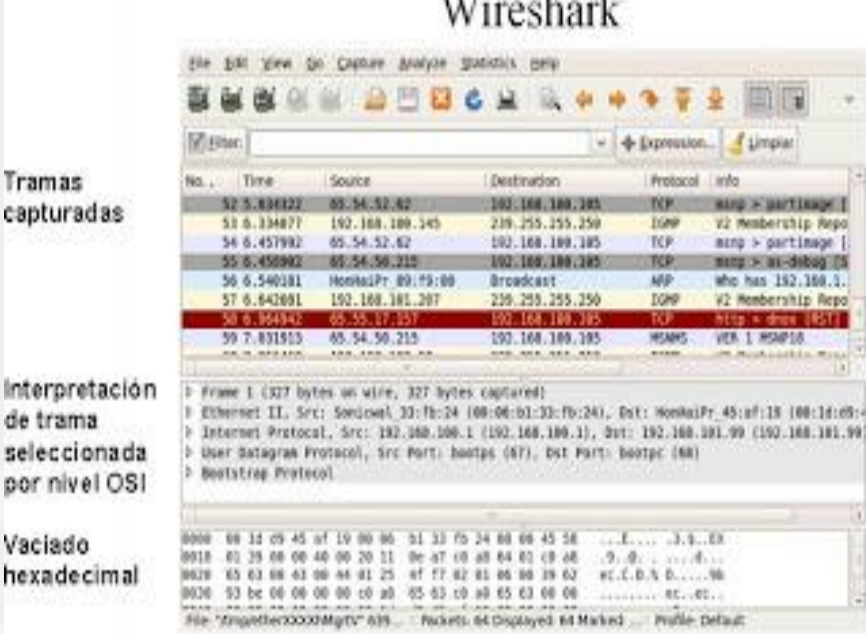

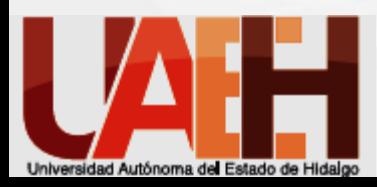

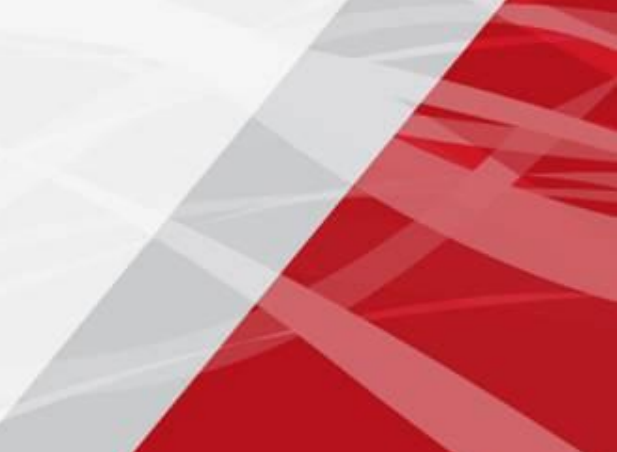

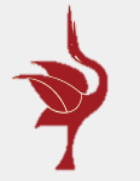

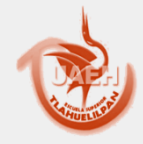

## Escuela Superior de Tlahuelilpan

Área Académica de Ingenierías

La sesión que capturada inmediatamente después de hacer los pings fue la siguiente:

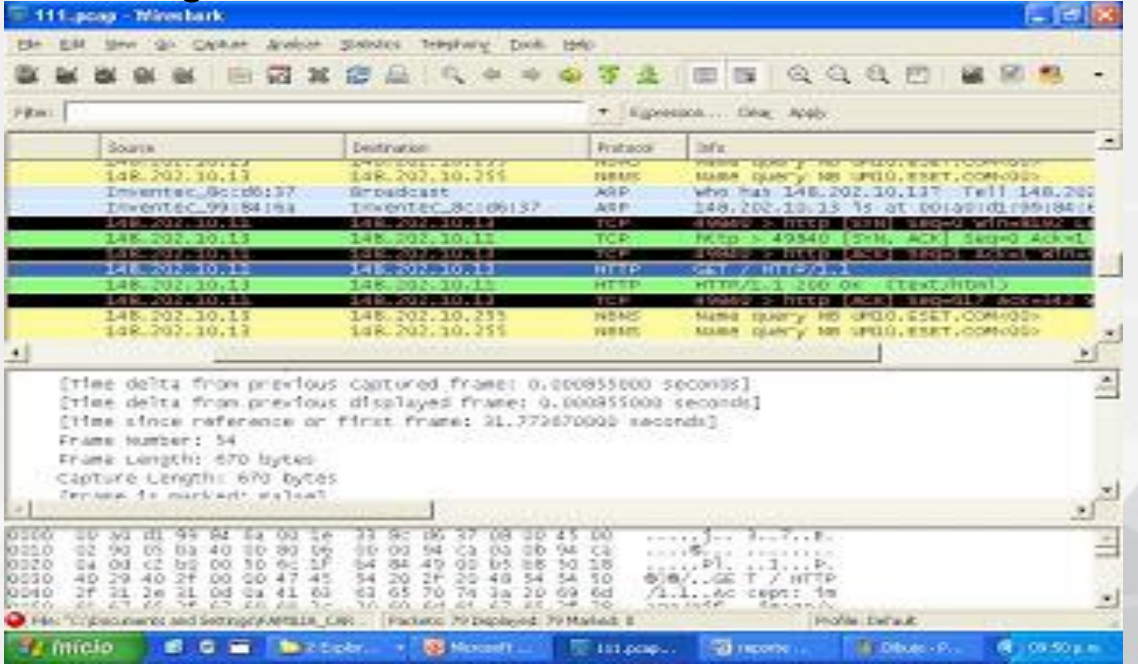

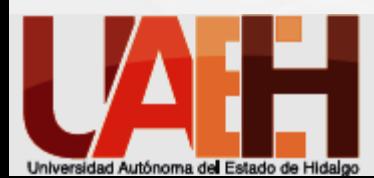

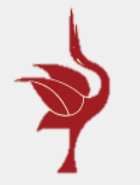

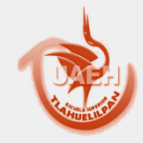

Área Académica de Ingenierías

La sesión que capturamos tal como está contiene paquetes como imágenes y otros elementos que mandamos de un equipo a otro, si mandamos mucho contenido de este tipo nuestra sesión se ve muy contaminada de elementos, los cuales pueden ser de tipo ACK (color gris en la imagen), NBNS (color amarillo), TCP y HTTP que son las que nos interesan aparecen en negro y verde respectivamente.

Para limpiar nuestra sesión de estos elementos y quedarnos solo con la información de TCP y HTTP hacemos lo siguiente:

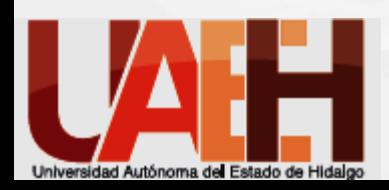

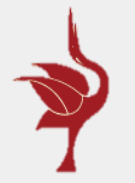

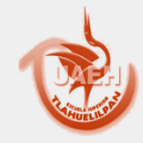

#### Área Académica de Ingenierías

De las tramas capturadas elegimos la primera de Protocolo TCP y le damos clic derecho -> elegimos "Follow TCP stream" y veremos como nos quedamos únicamente con las tramas de Protocolo TCP y HTTP que son las que nos interesan, la sesión ya filtrada luce así:

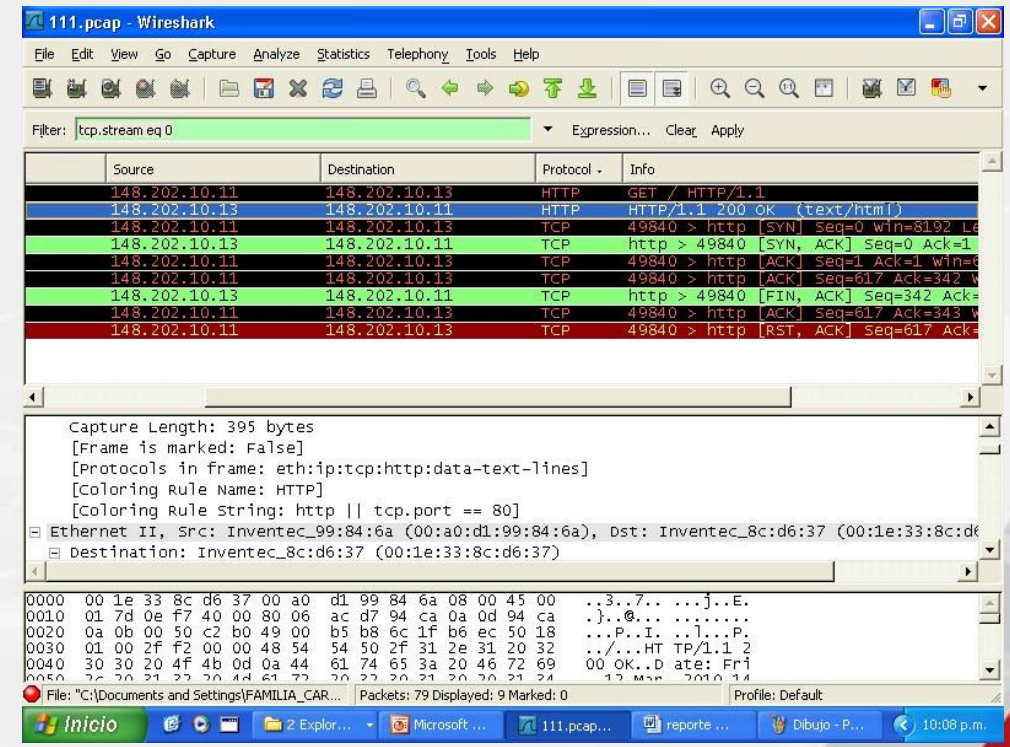

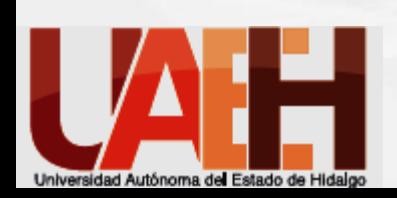

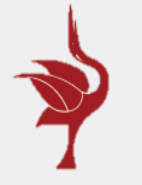

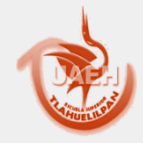

Área Académica de Ingenierías

En una tabla registra la información que obtuvimos de nuestra sesión para la trama de Ethernet tal y como esta conformado el paquete.

### Ejemplo

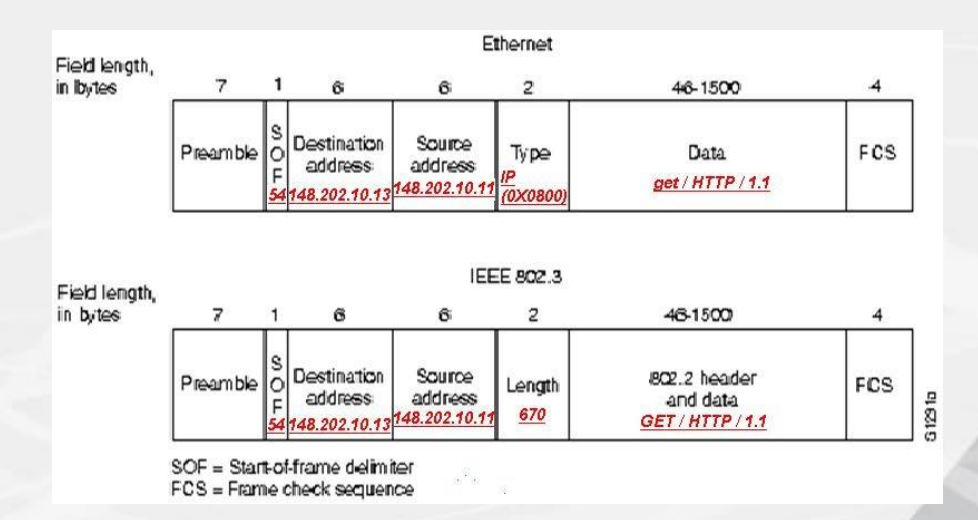

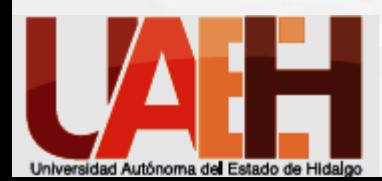

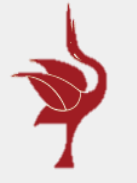

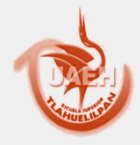

Escuela Superior de Tlahuelilpan

Área Académica de Ingenierías

Elabora la tabla que describea el encabezado IP de un paquete e incluye los datos de cada campo respecto a la captura

#### Ejemplo

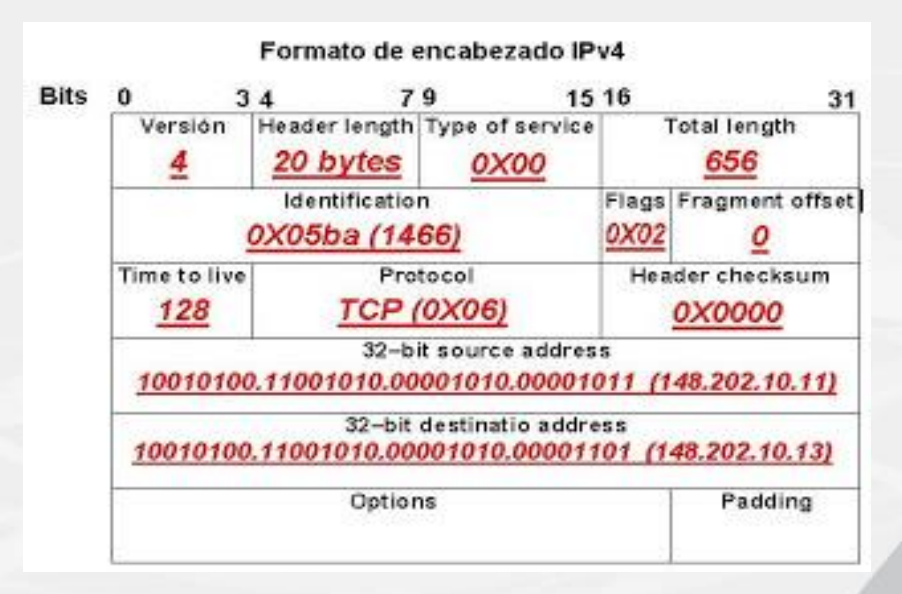

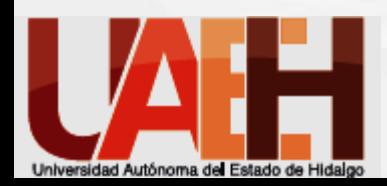

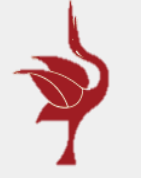

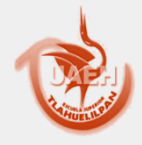

Escuela Superior de Tlahuelilpan

Área Académica de Ingenierías

Elabora la tabla que describa el encabezado de TCP del mismo paquete e incluye los datos de cada campo respecto a la captura Ejemplo

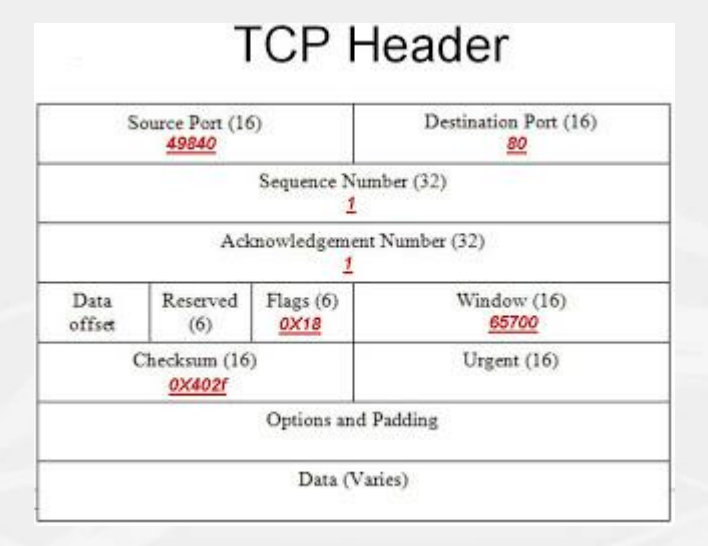

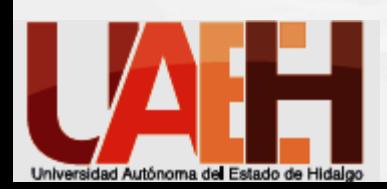

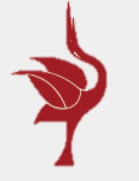

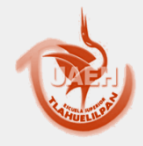

Escuela Superior de Tlahuelilpan

Área Académica de Ingenierías

Elabora tus conclusiones y coméntalas en clase con tus compañeros y el maestro

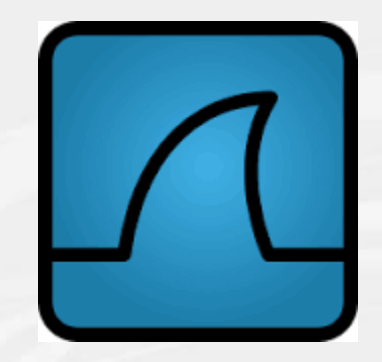

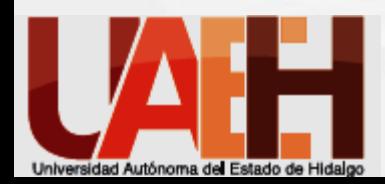

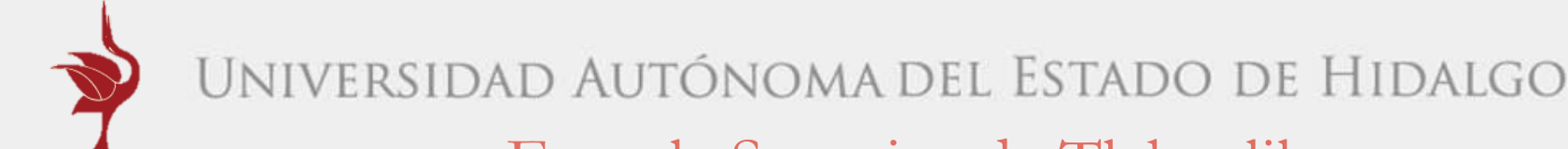

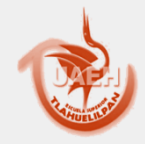

Área Académica de Ingenierías

# Bibliografía

Merino, B. (2011). *ANÁLISIS DE TRÁFICO CON.* España: INTECO-CERT.

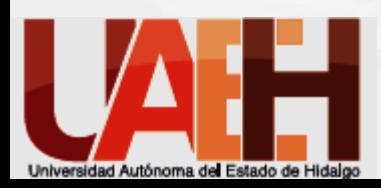